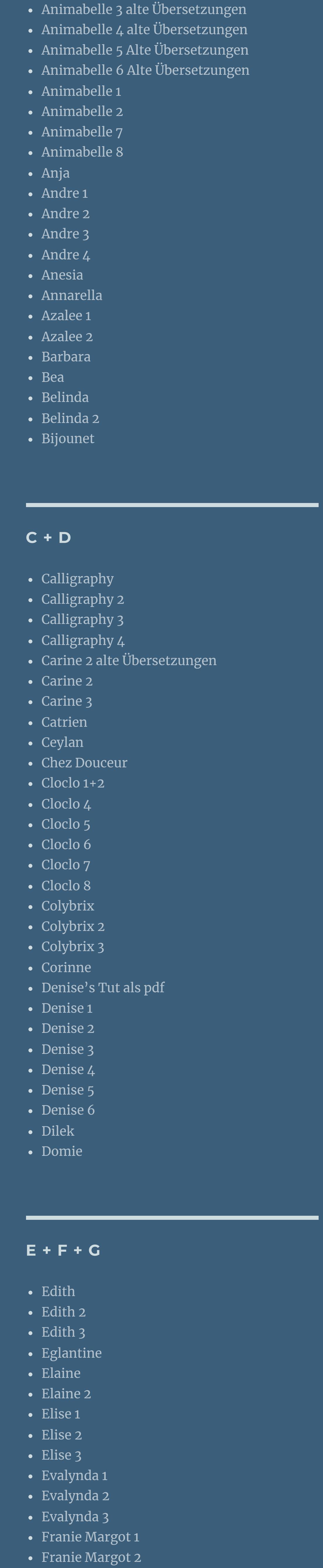

[Impressum](https://tuts.rumpke.de/impressum/) Über [mich](https://tuts.rumpke.de/ueber-mich/) [Ceylan](https://tuts.rumpke.de/category/ceylan/)  $\sim$  [Elise](https://tuts.rumpke.de/category/elise/)  $\sim$ 

Graph [Sabine](https://tuts.rumpke.de/graph-sabine/)

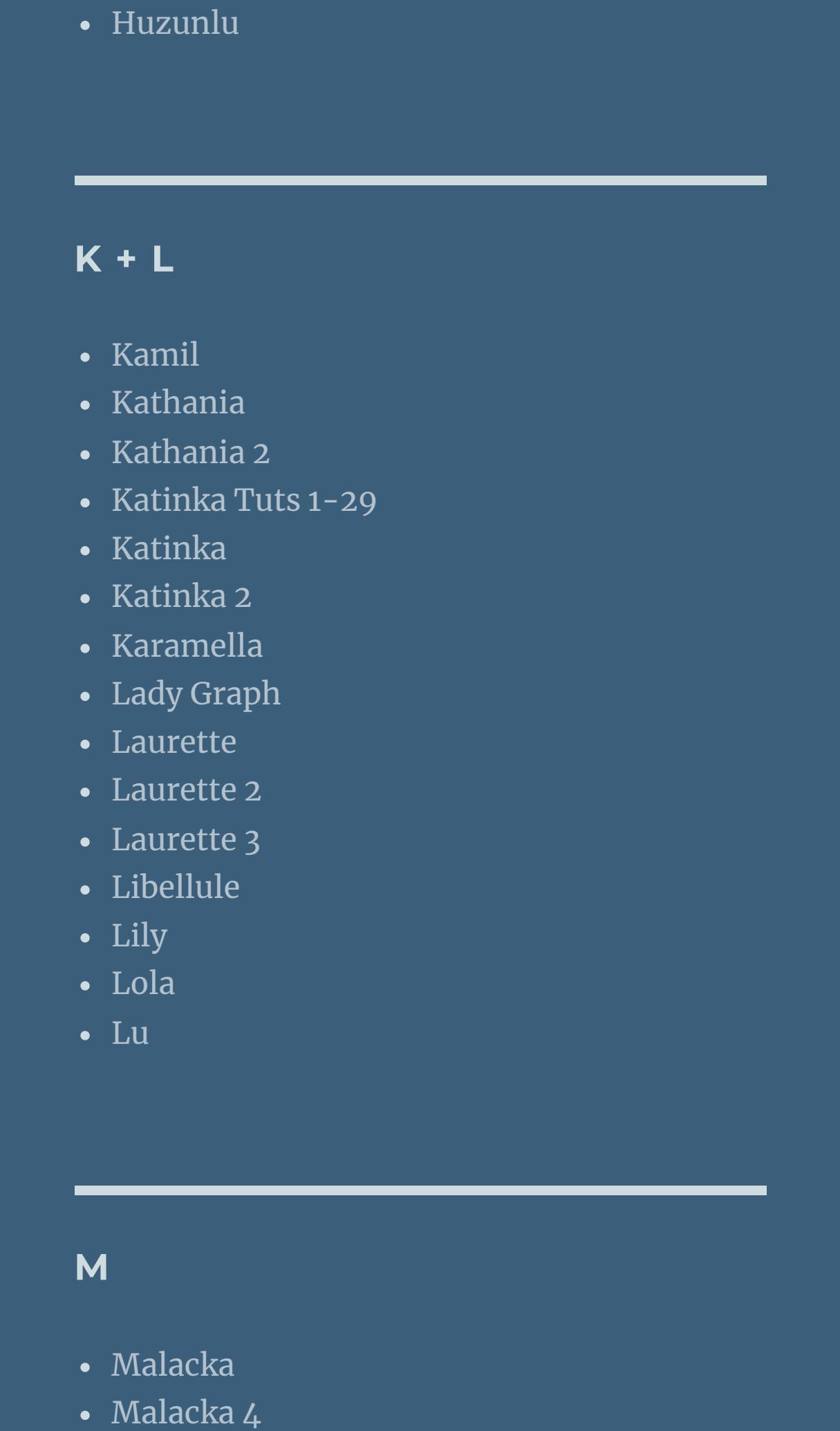

• Franie [Margot](https://tuts.rumpke.de/franie-margot-3/) 3

• Franie [Margot](https://tuts.rumpke.de/franie-margot-4/) 4

**VALY** Valy – alte [Tutoriale](https://tuts.rumpke.de/valy-alte-tutoriale/) • [Valy](https://tuts.rumpke.de/tutoriale-valy/) 1

**Dieses Tutorial habe ich mit der Erlaubnis von Carine übersetzt, ihre schöne Seite findest du hier** 

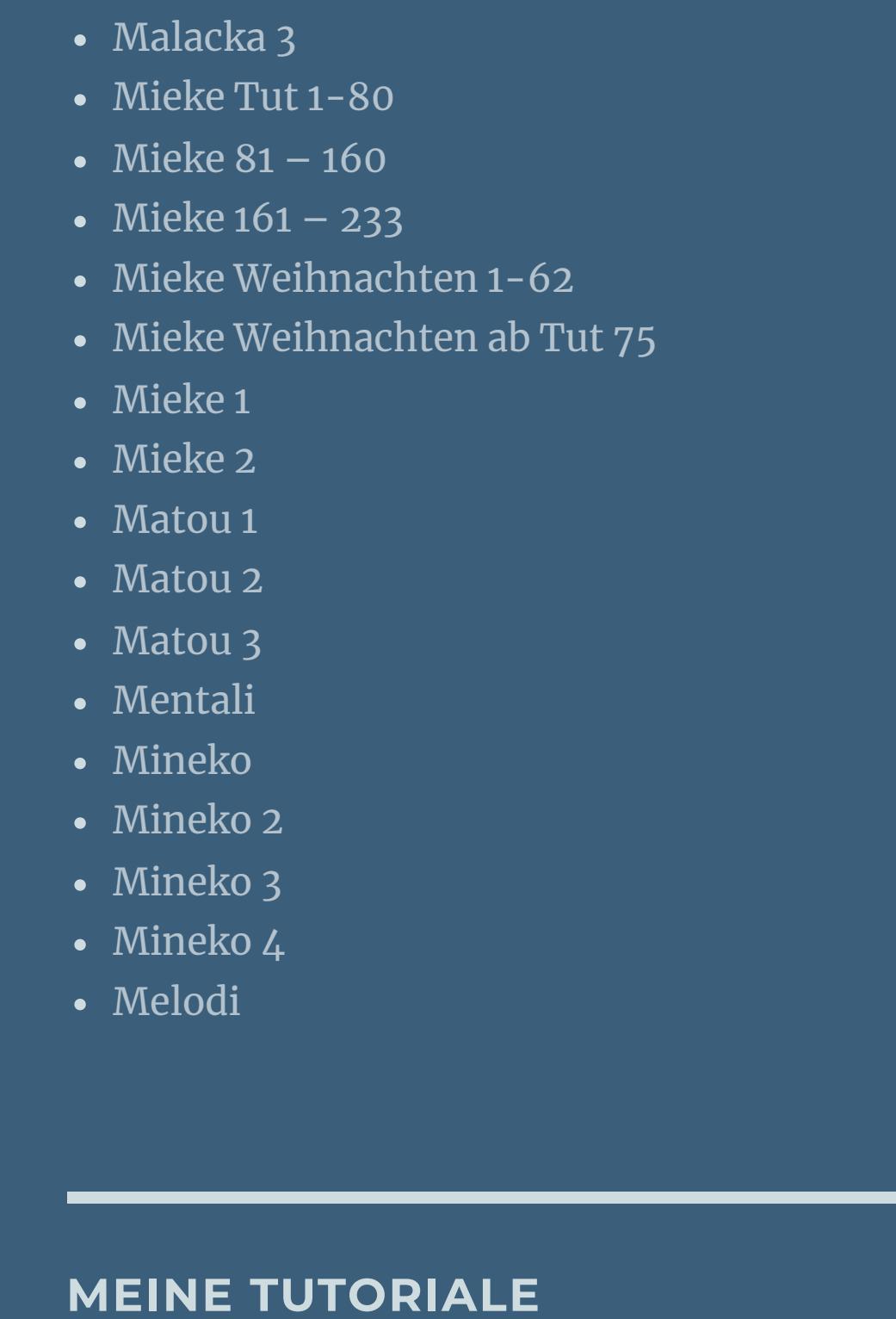

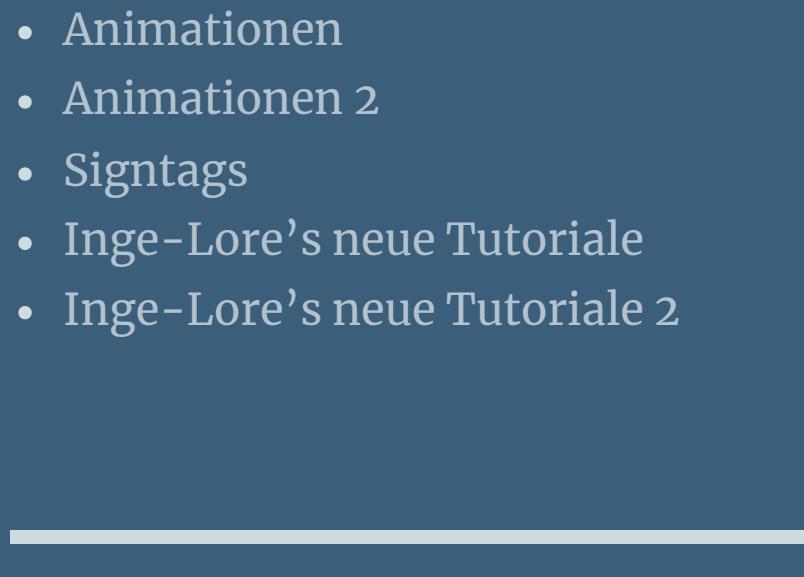

**N + O**

• [PSP Arena](https://tuts.rumpke.de/psp-arena/)

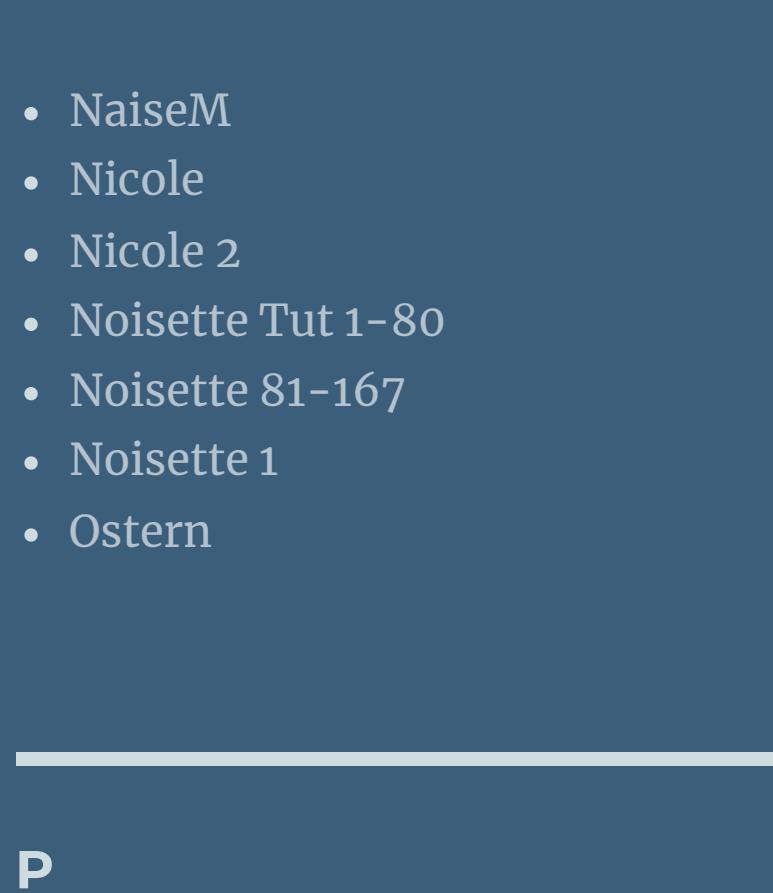

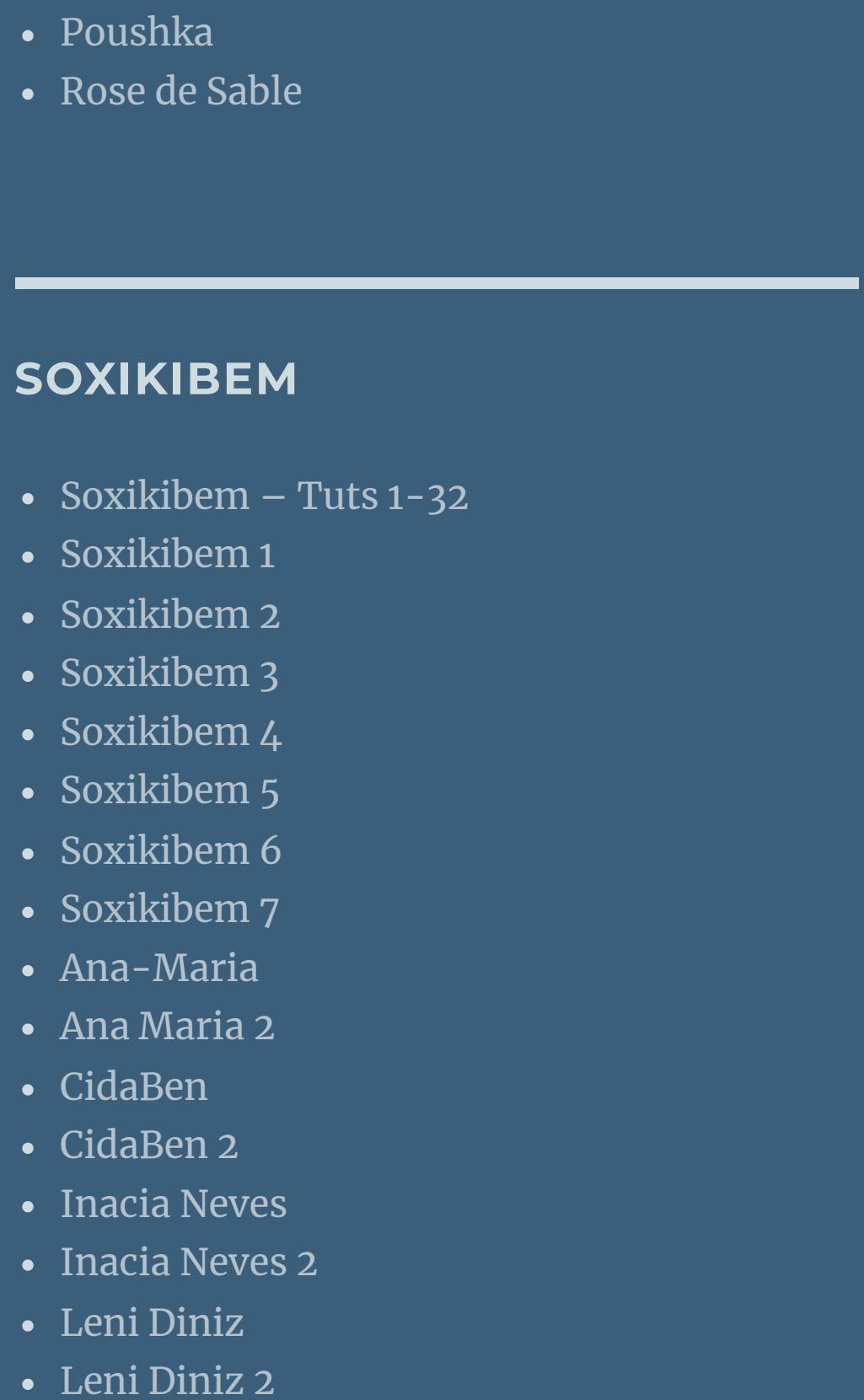

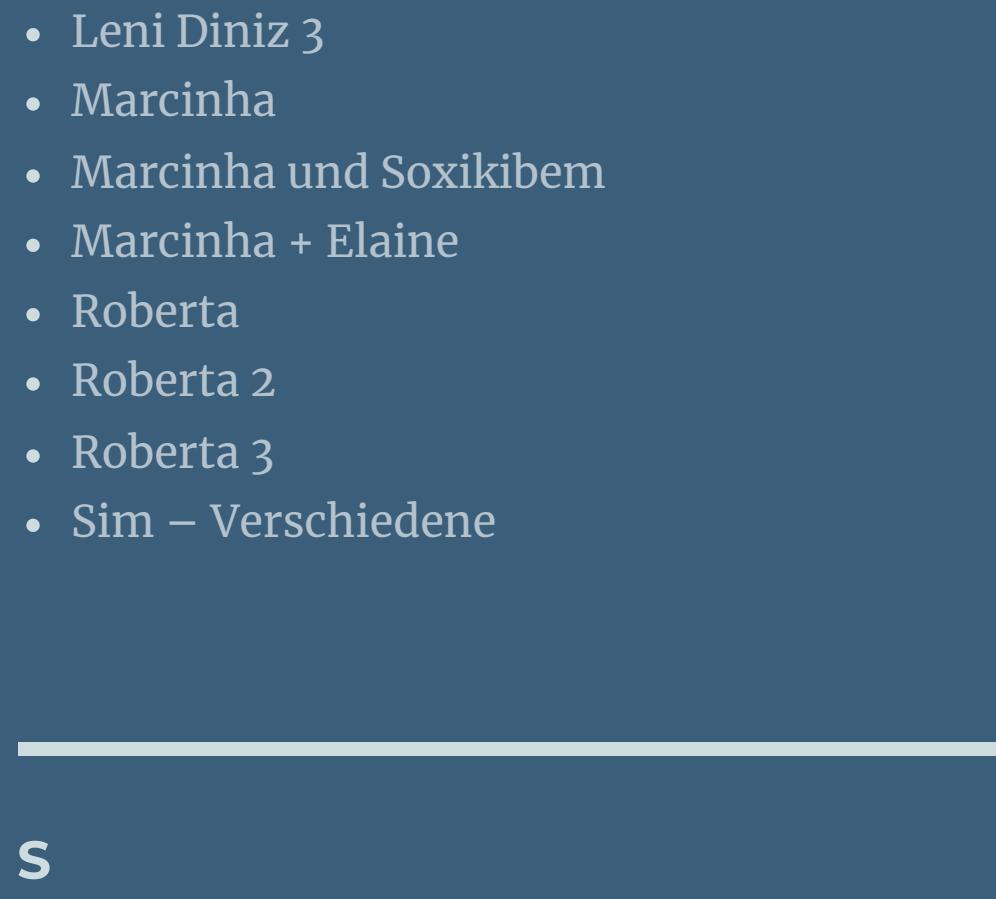

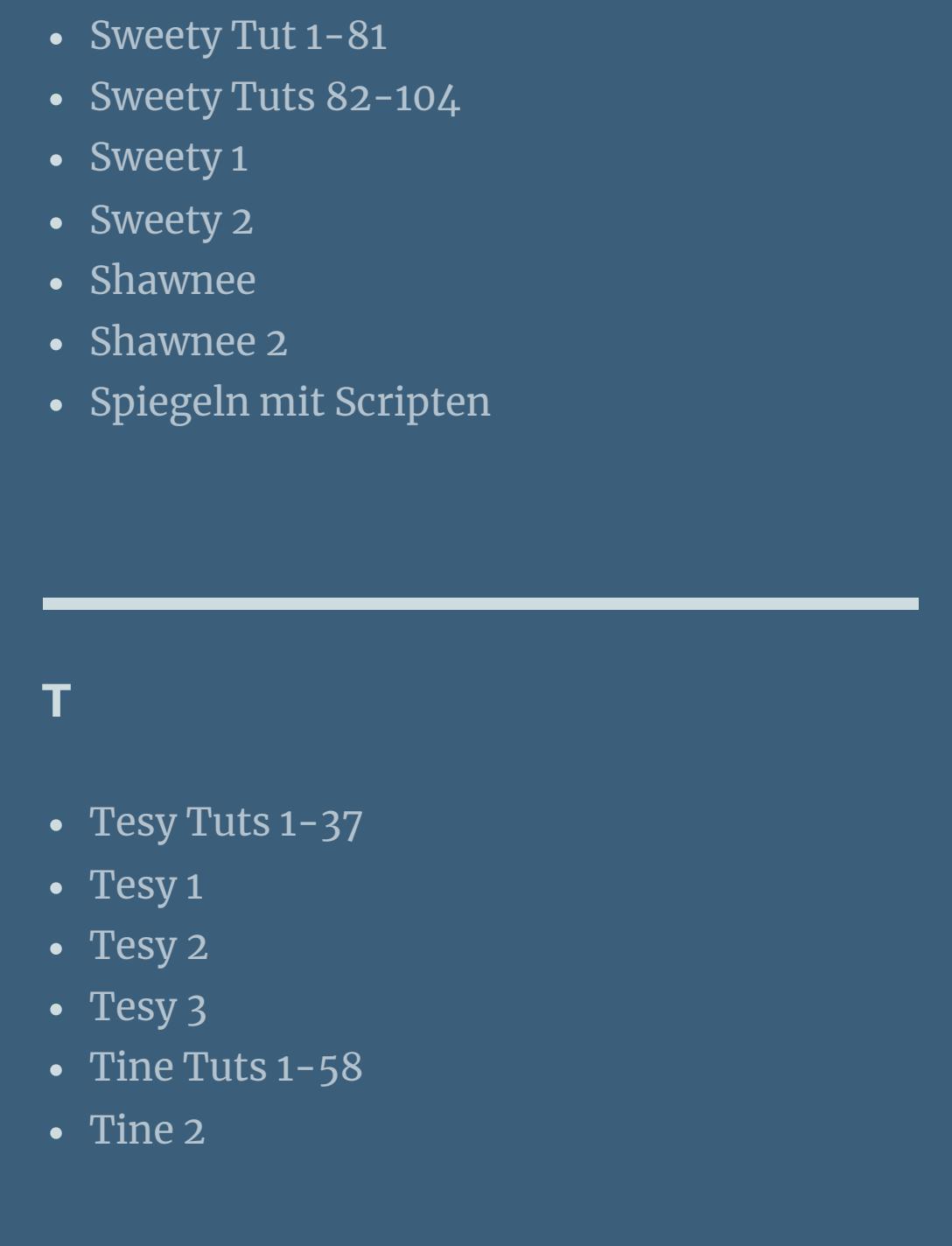

**YEDRALINA**

[Yedralina](https://tuts.rumpke.de/yedralina-2/) alte Tutoriale Tutoriale – [Yedralina](https://tuts.rumpke.de/tutoriale-yedralina/) [Yedralina](https://tuts.rumpke.de/yedralina-3/) 3 [Yedralina](https://tuts.rumpke.de/yedralina-4/) 4 **W + Z**

[Zane](https://tuts.rumpke.de/zane/) [Womanence](https://tuts.rumpke.de/womanence/) [Weihnachten](https://tuts.rumpke.de/weihnachten/)

# INGE-LORE'S TUTORIALE

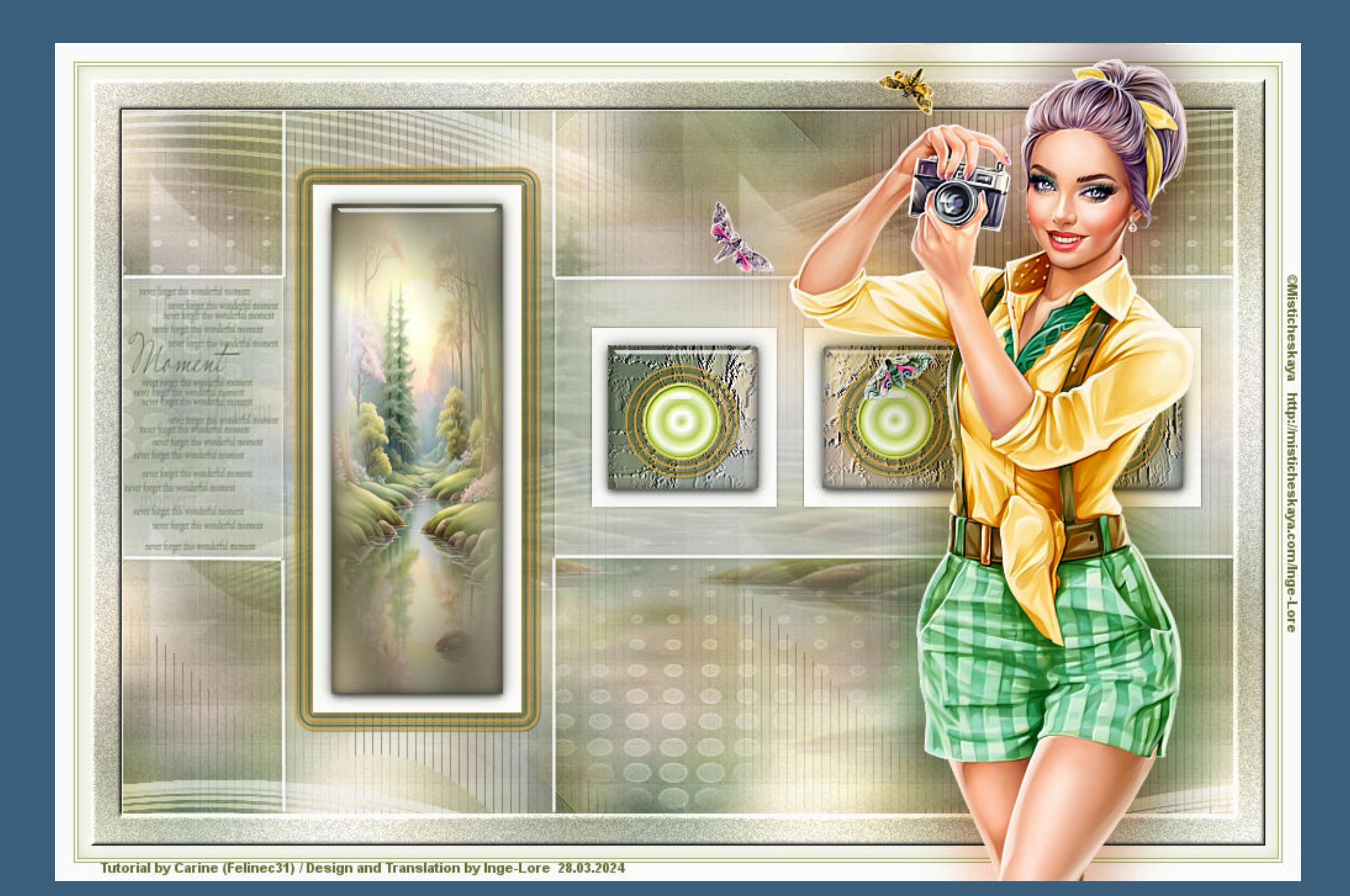

**Carine – Ambre**

# **Ambre Inge-Lore 28.03.2024**

Kanteneffekte-nachzeichnen **Filters Unlimited–Paper Textures–CardBoard Box,Coarse**

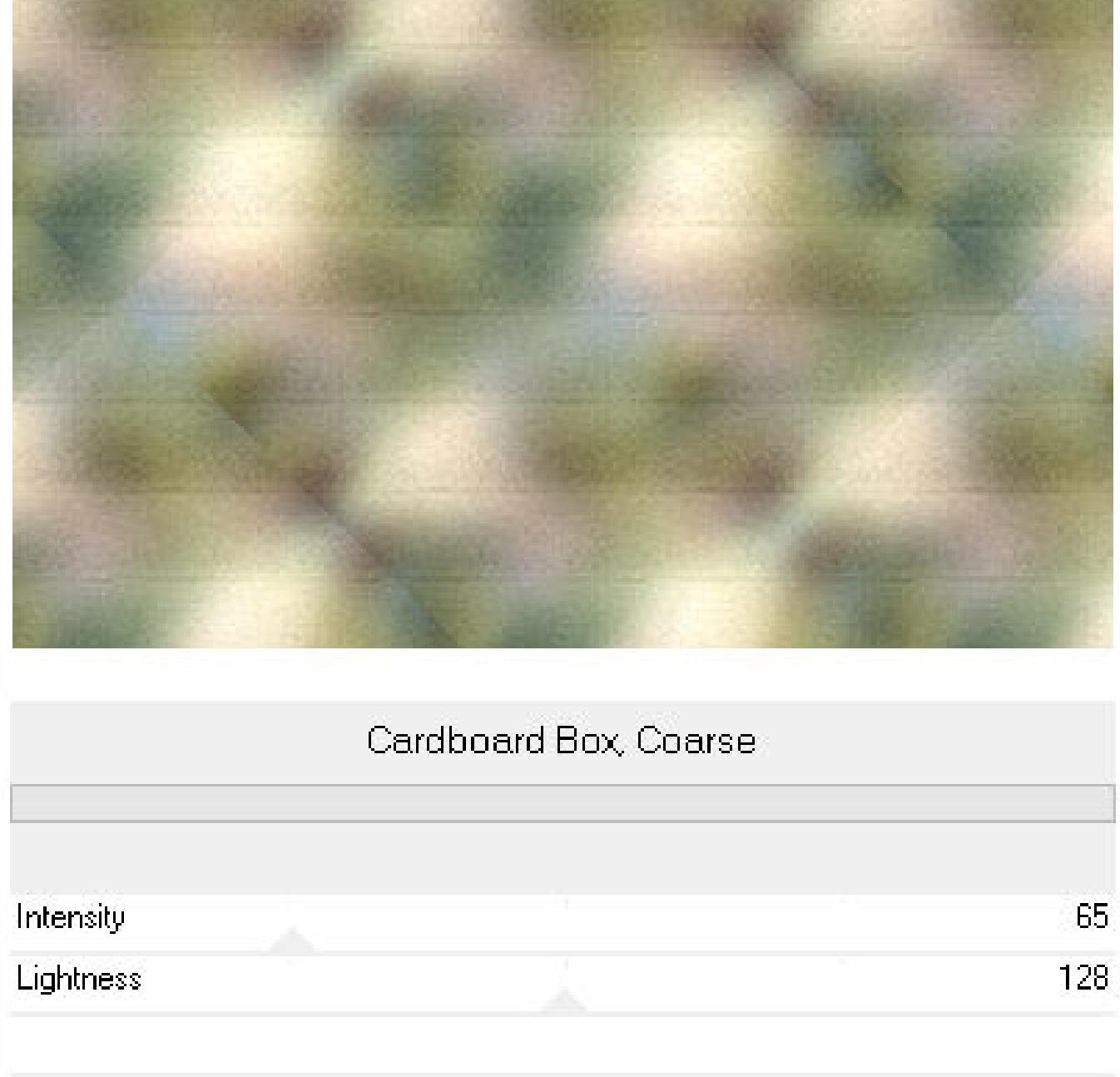

Kanteneffekte-nachzeichnen **zusammenfassen–Gruppe zusammenfassen Schlagschatten 0/0/30/10 kopiere \*deco 1\*–einfügen auf dein Bild Schlagschatten wdh.**

**Punkt 4 Ebenen nach unten zusammenfassen Auswahl–Auswahl laden/speichern–Auswahl aus Datei laden Auswahl \*Sélection\_ Ambre\* laden geh auf Raster 1–in Ebene umwandeln Ebene an oberster Stelle anordnen** Kunstmedieneffekte–Pinselstriche

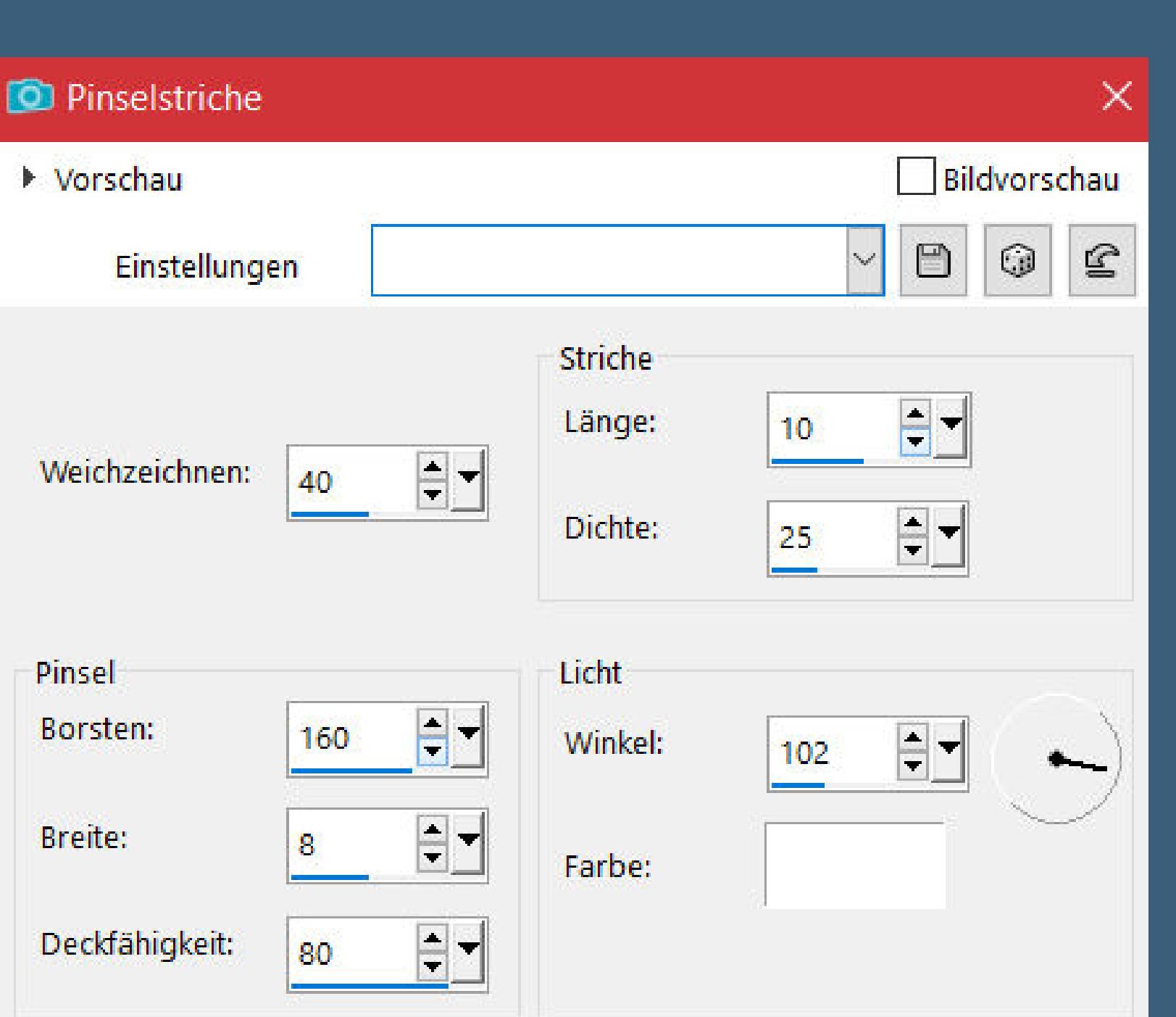

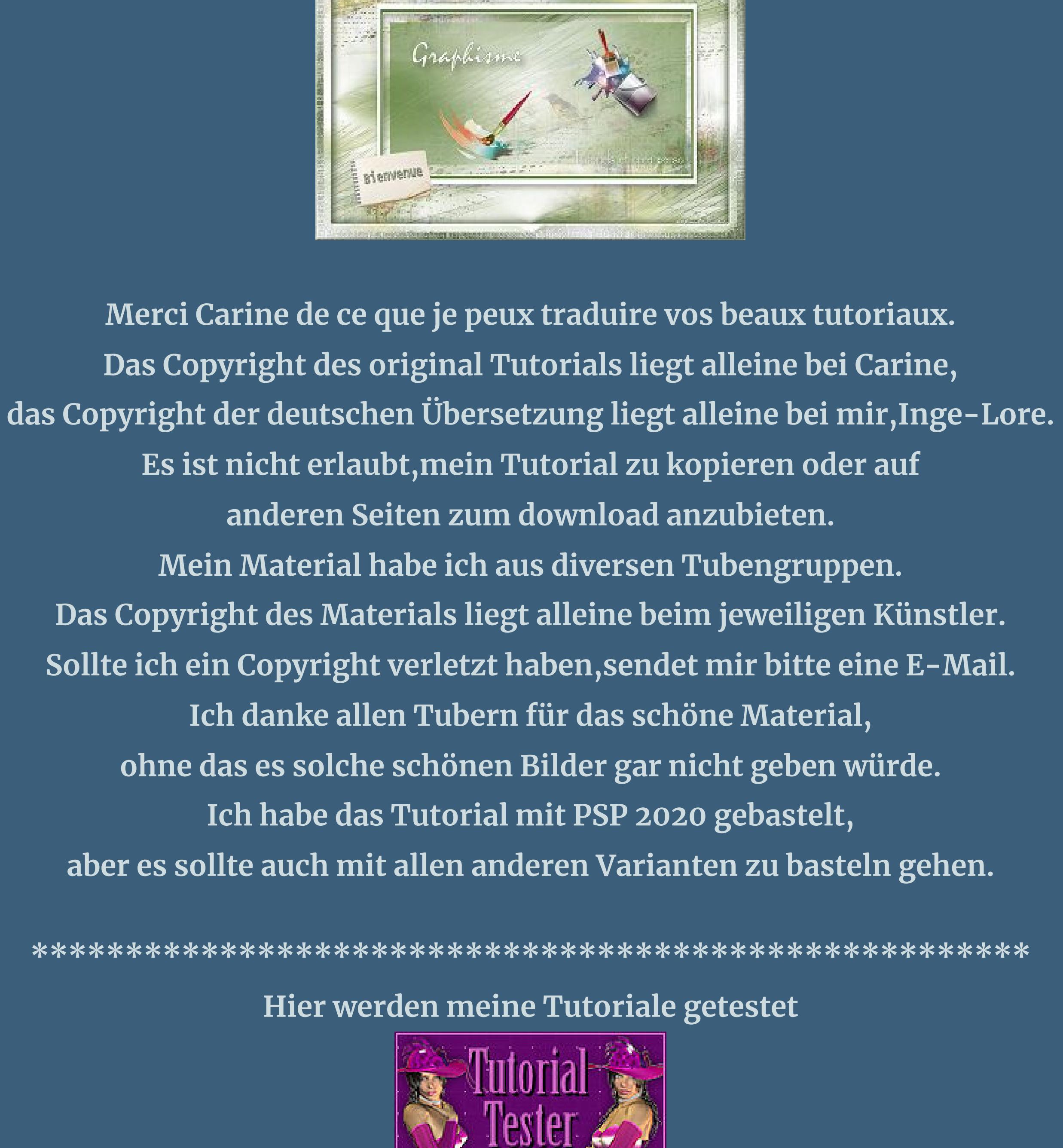

## **\*\*\*\*\*\*\*\*\*\*\*\*\*\*\*\*\*\*\*\*\*\*\*\*\*\*\*\*\*\*\*\*\*\*\*\*\*\*\*\*\*\*\*\*\*\*\*\*\*\*\*\* [Plugins](http://tutorialsbyhexi.grafikkreators.de/filterseite/filterseite.html) Filters Unilimited–&<Background Designers IV>–sf10 Slice N Dice Filters Unlimited–Paper Textures–CardBoard Box,Coarse Alien Skin Eye Candy 5 Impact – Glass**

**Alien Skin Eye Candy 5 Impact – Gradient Glow**

**Graphics Plus–Cross Shadow \*\*\*\*\*\*\*\*\*\*\*\*\*\*\*\*\*\*\*\*\*\*\*\*\*\*\*\*\*\*\*\*\*\*\*\*\*\*\*\*\*\*\*\*\*\*\*\*\*\*\*\* [Material](https://mega.nz/file/8m9CxL7D#qUNVG9of4P1GQCQqQK4Fax-5kp_74b8Cg0LJ-iW-YgU) oder [HIER](https://www.mediafire.com/file/c5eyj7dgt9z8ivo/Carine-108-Ambre.rar/file) du brauchst noch Hintergrundtube Personentube**

**meine Tube ist von [Misticheskaya](http://misticheskaya.com/)**

**\*\*\*\*\*\*\*\*\*\*\*\*\*\*\*\*\*\*\*\*\*\*\*\*\*\*\*\*\*\*\*\*\*\*\*\*\*\*\*\*\*\*\*\*\*\*\*\*\*\*\*\* Vorwort !! Alle,die mit einer neuen PSP Version (ab X3) arbeiten,**

**können nicht mehr so spiegeln,wie man es bis dahin kannte. Dafür habe ich eine kleine Anleitung geschrieben,wie es mit Skripten geht. Schau [HIER](https://tuts.rumpke.de/spiegeln-mit-scripten/)** *Weil man bei den neuen PSP Versionen nicht mehr so einfach spiegeln kann, mir dadurch die Arbeit schwerer gemacht wird und dir auch, habe ich mich dazu entschieden, nur noch mit den Skripten zu arbeiten !!!! Mach es dir auch einfach und installiere dir die Skripte !!*

**\*\*\*\*\*\*\*\*\*\*\*\*\*\*\*\*\*\*\*\*\*\*\*\*\*\*\*\*\*\*\*\*\*\*\*\*\*\*\*\*\*\*\*\*\*\*\*\*\*\*\*\***

**Wenn etwas verkleinert wird,dann immer ohne Haken bei \*Alle Ebenen angepaßt\* , andernfalls schreibe ich es dazu. \*\*\*\*\*\*\*\*\*\*\*\*\*\*\*\*\*\*\*\*\*\*\*\*\*\*\*\*\*\*\*\*\*\*\*\*\*\*\*\*\*\*\*\*\*\*\*\*\*\*\* Das Originaltut,klick einfach aufs Bild**

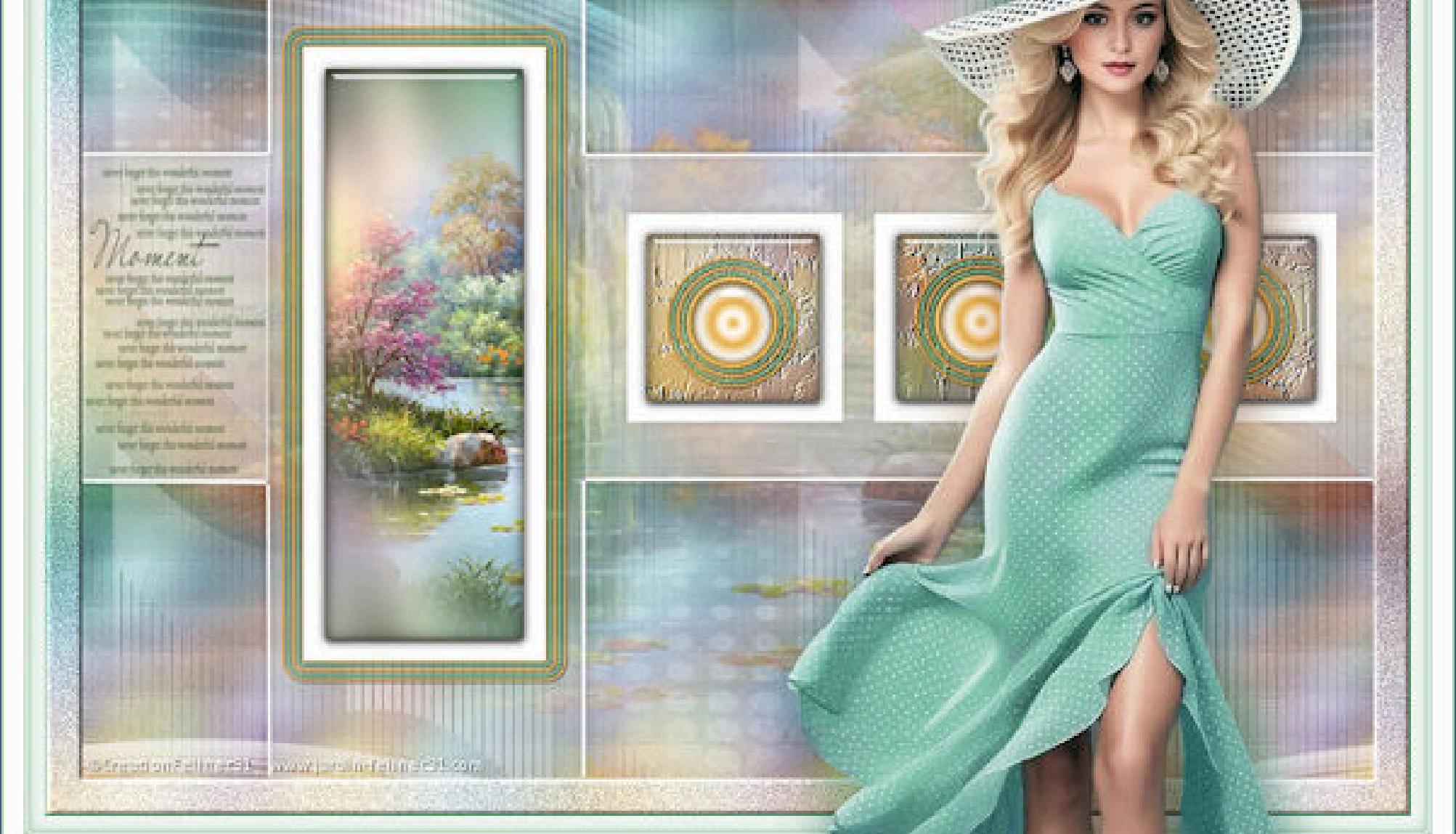

**Punkt 1 Schiebe die Selectionen in den Auswahlordner. Doppelklick auf das Preset,es installiert sich alleine. Such dir aus deinen Tuben eine helle und dunkle Farbe. Öne ein neues Blatt 900 x 570 Px–mit der dunklen Farbe füllen. Auswahl alles–kopiere deine Hintergrundtube**

**einfügen in die Auswahl–Auswahl aufheben**

**Punkt 2 Bildeffekte–Nahtloses Kacheln Standard Einstellen–Unschärfe–Gaußsche Unschärfe mit 25 Filters Unilimited–&<Background Designers IV>–sf10 Slice N Dice**

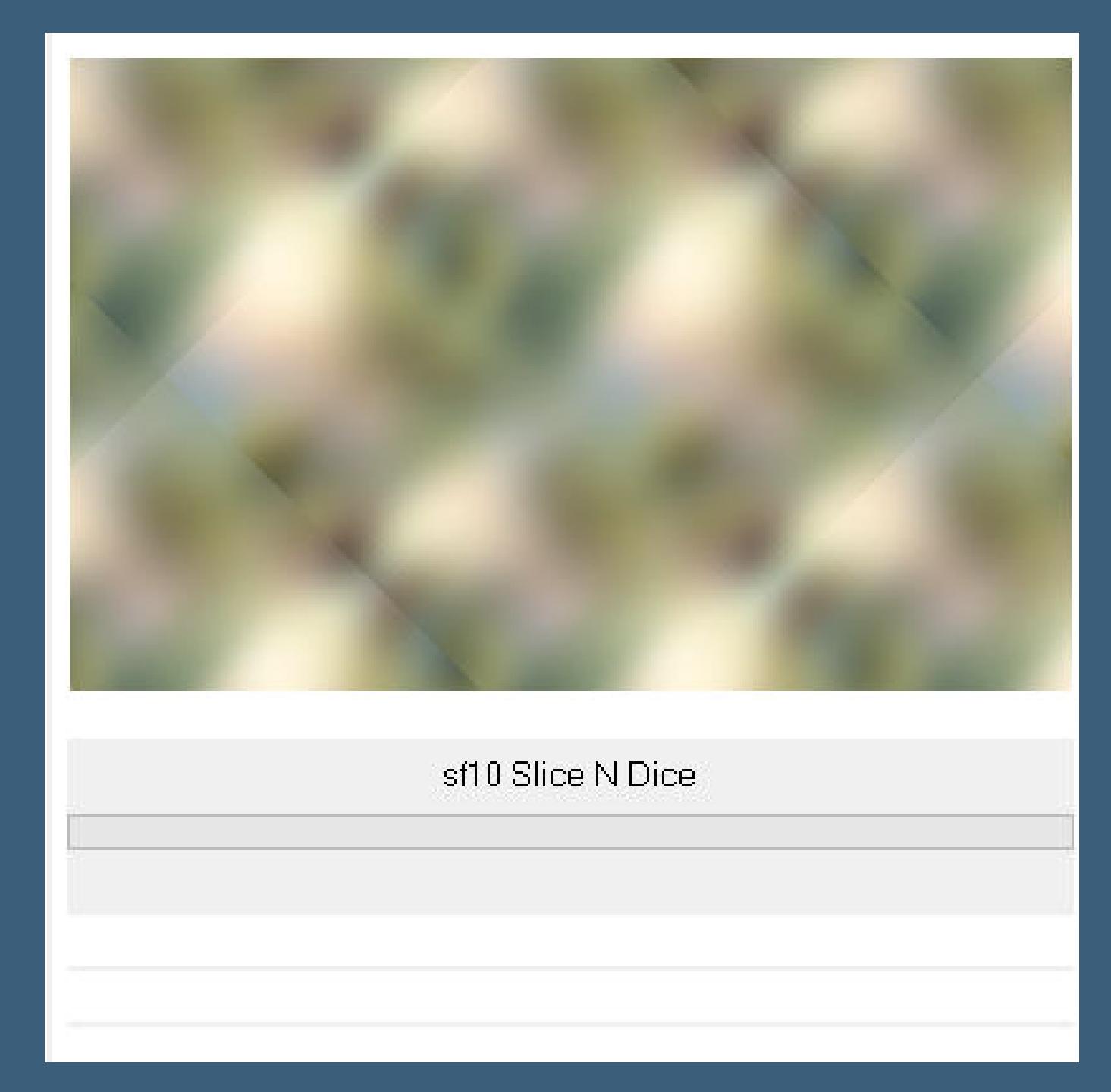

**Punkt 3**

**Neue Ebene–mit weiß füllen**

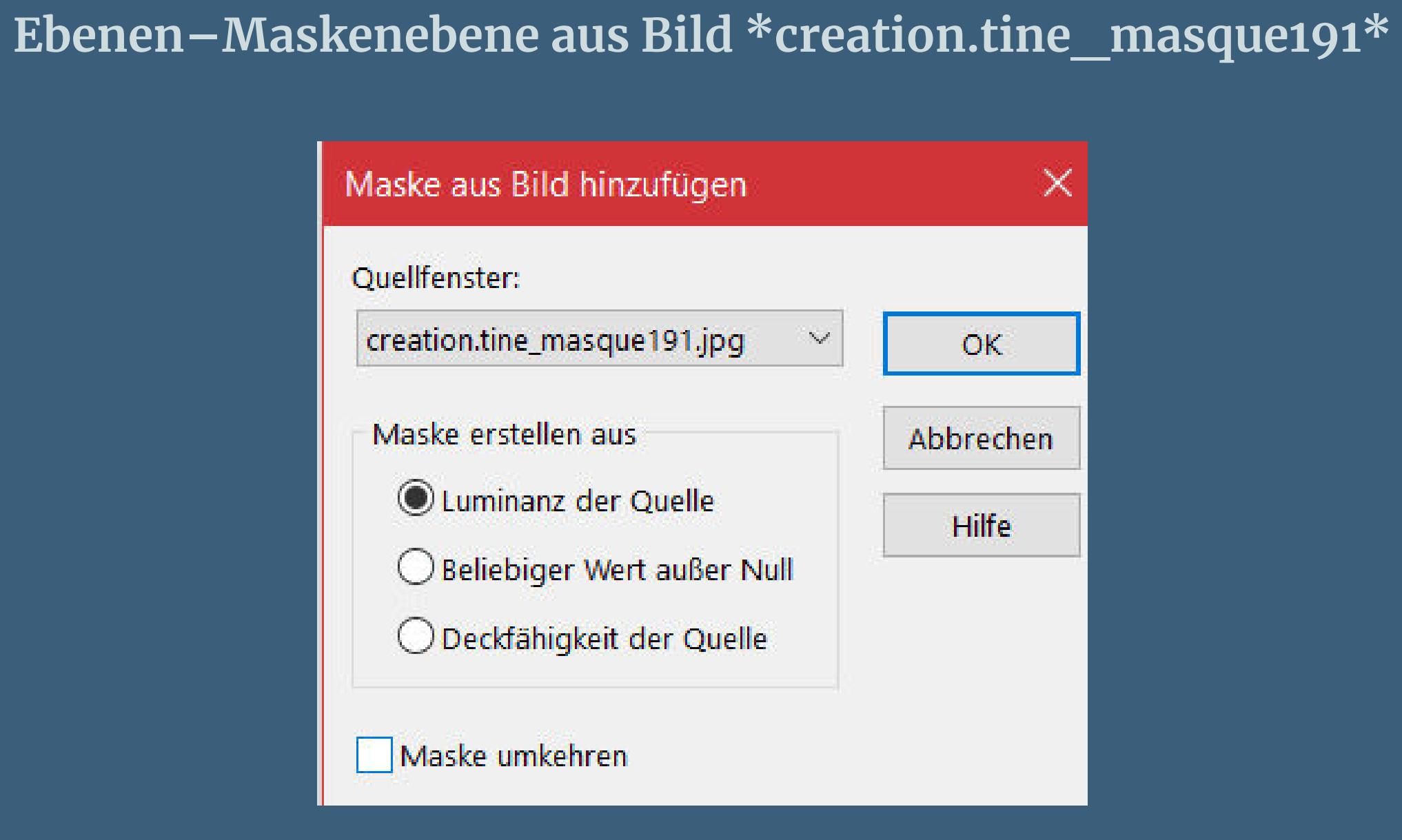

#### **Punkt 5 Benutzerdefinierter Filter–Emboss 3 Plugins–Alien Skin Eye Candy 5 Impact – Glass / Clear**

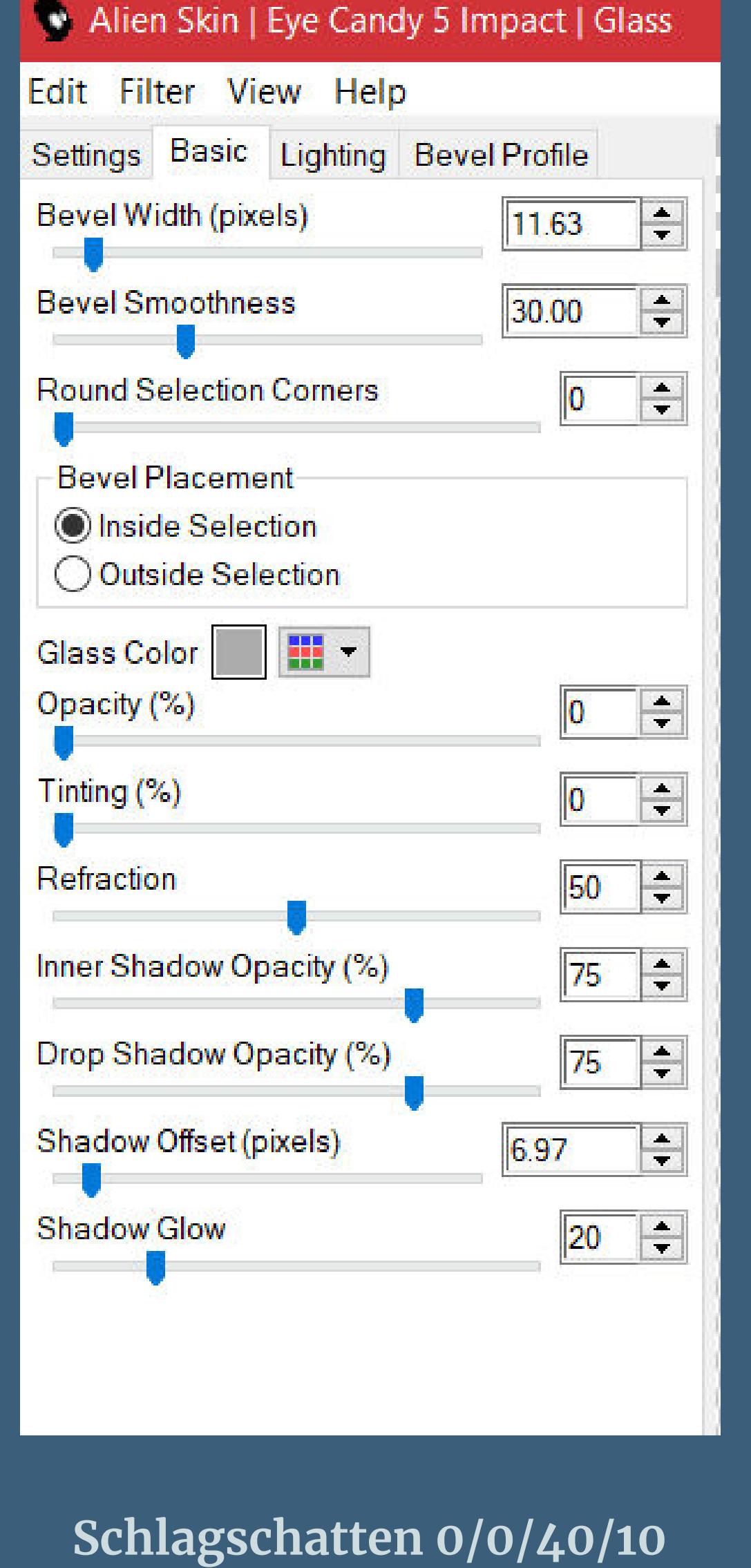

**Auswahl aufheben geh auf Raster 1–Auswahl alles–neue Ebene kopiere deine Hintergrundtube–einfügen in die Auswahl Auswahl aufheben–Deckkraft 50%**

#### **Punkt 6 Geh wieder auf Raster 1 kopiere \*deco 2\*–einfügen auf dein Bild**

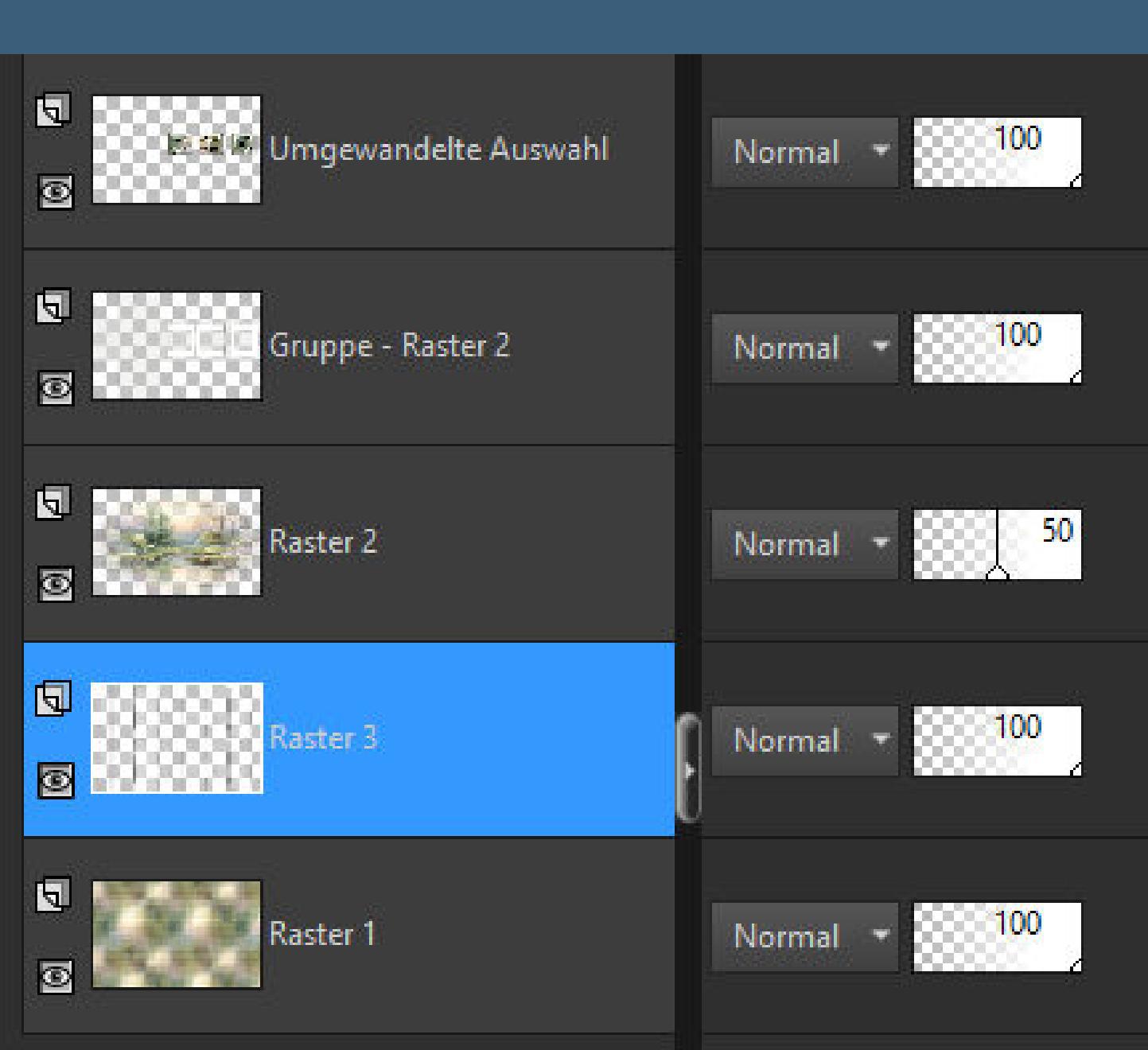

**geh auf die oberste Ebene kopiere \*deco 3\*–einfügen auf dein Bild mit Taste K einstellen auf 422 / 220**

#### **Punkt 7 Plugins–Alien Skin Eye Candy 5 Impact – Gradient Glow Preset \*GradientGlow\_Ambre\* und dieser Einstellung**

**stelle unten deine beiden Farben ein**

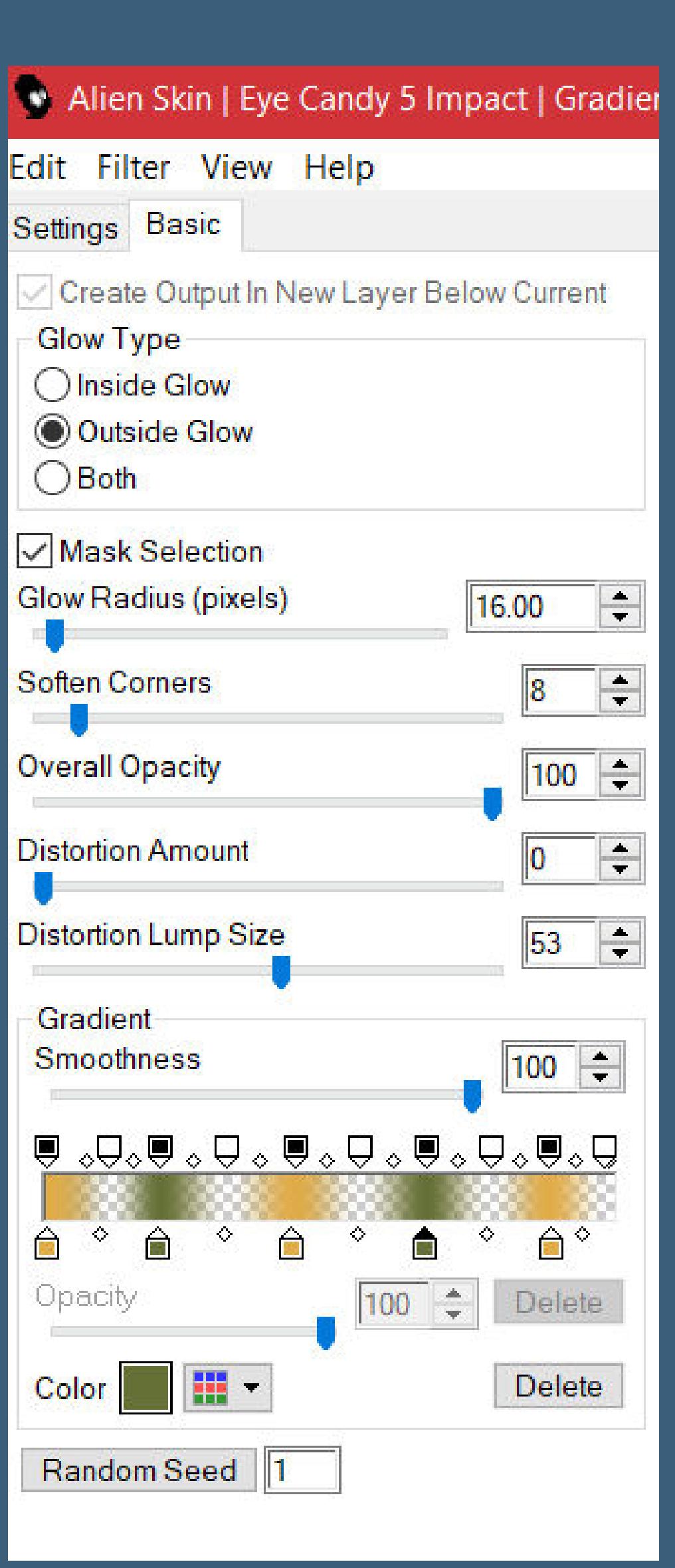

**Schlagschatten 1/1/60/1 Auswahl \*Sélection\_ Ambre 1\* laden neue Ebene–mit weiß füllen**

**Punkt 8 Auswahl ändern–verkleinern um 15 Px–Löschtaste geh auf Raster 1–in Ebene umwandeln Ebene an oberster Stelle anordnen Einstellen–Unschärfe–Gaußsche Unschärfe mit 25**

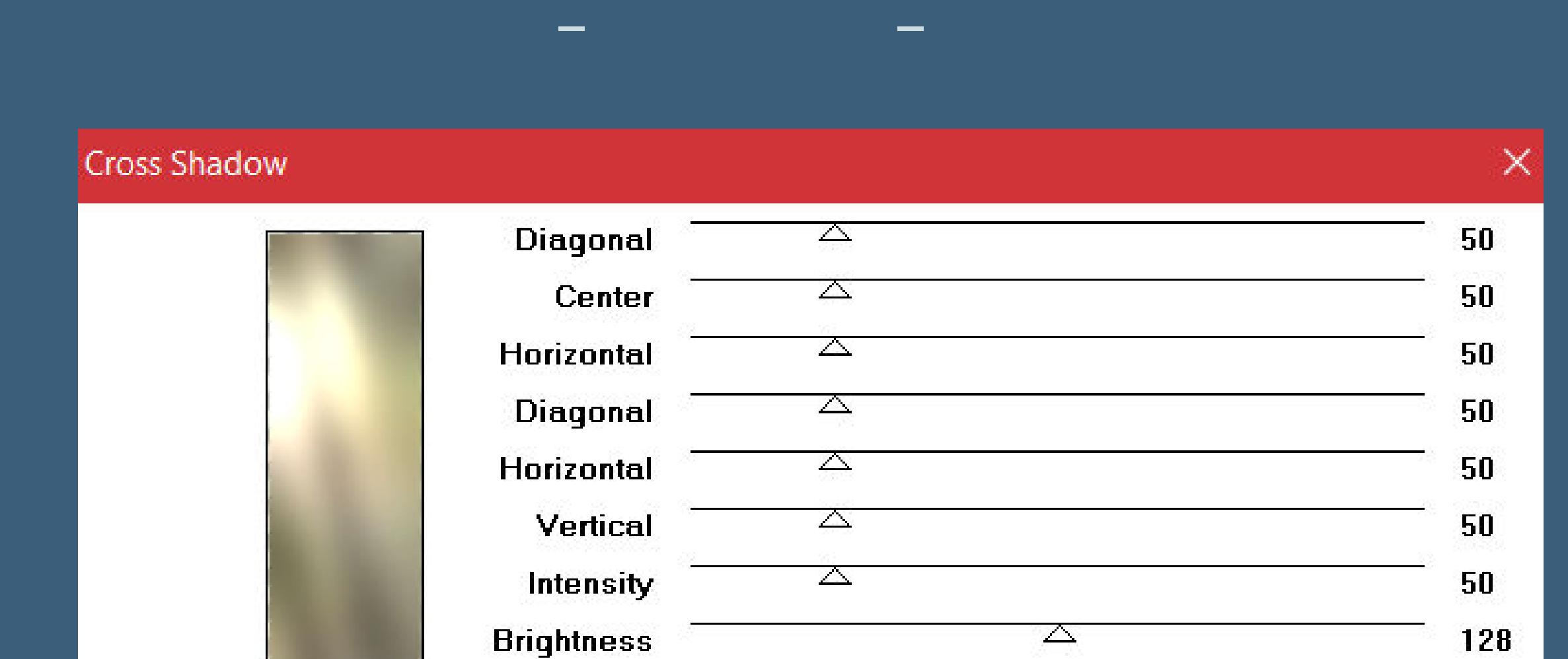

**Punkt 9 Neue Ebene–kopiere deine Hintergrundtube einfügen in die Auswahl–scharfzeichnen Einstellen–Helligkeit und Kontrast–Helligkeit/Kontrast**

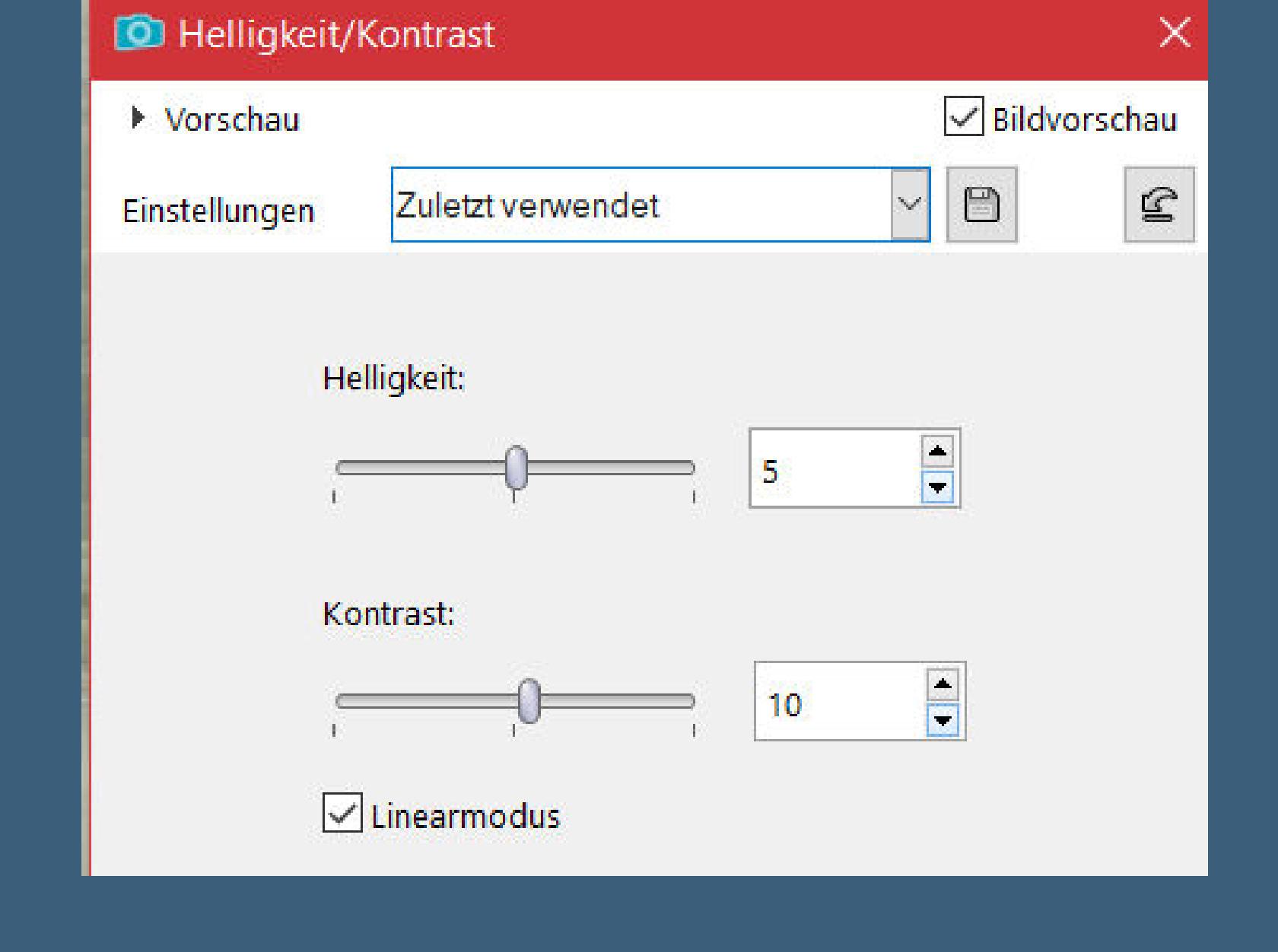

**2x nach unten zusammenfassen**

**Schlagschatten 0/0/40/10 Plugins–Alien Skin Eye Candy 5 Impact – Glass / Clear wdh. Auswahl aufheben**

**Punkt 10 Plugins–Alien Skin Eye Candy 5 Impact – Gradient Glow wdh. Schlagschatten 1/1/50/1 geh auf Raster 1–neue Ebene–mit weiß füllen Ebenen–Maskenebene aus Bild \*Narah\_mask\_0582\***

> Quellfenster: Narah\_mask\_0582.jpg OK  $\mathcal{A}^{\prime}$

 $\times$ 

Maske aus Bild hinzufügen

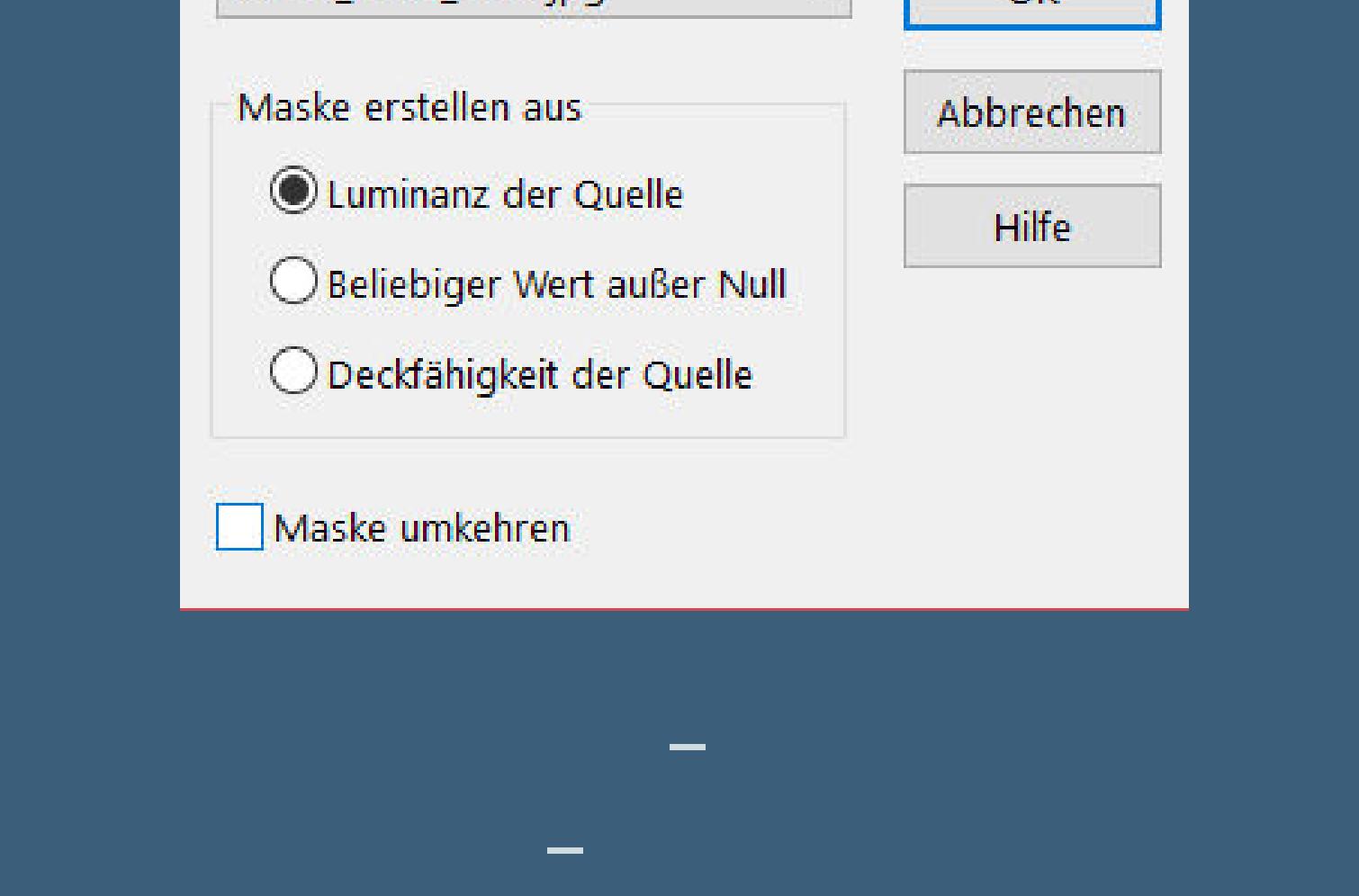

**Mischmodus Überzug–Deckkraft 60%**

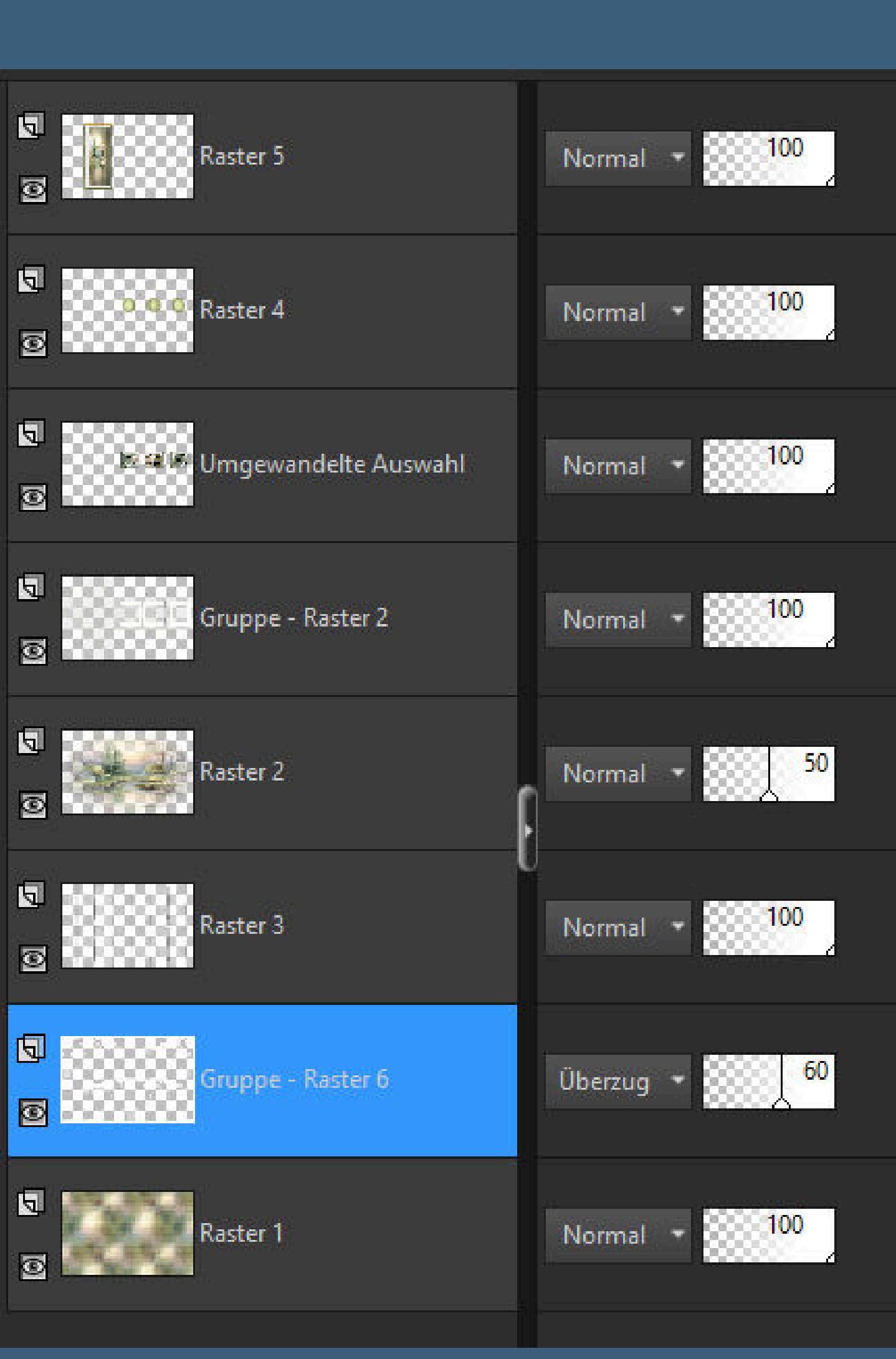

## **Punkt 11**

**Bildeekte–Nahtloses Kacheln Standard**

**Rand hinzufügen–1 Px weiß Auswahl alles–kopieren**

**Rand hinzufügen–25 Px helle Farbe Auswahl umkehren–einfügen in die Auswahl Einstellen–Unschärfe–Gaußsche Unschärfe mit 25**

### **Punkt 12 Einstellen–Bildrauschen hinzufügen**

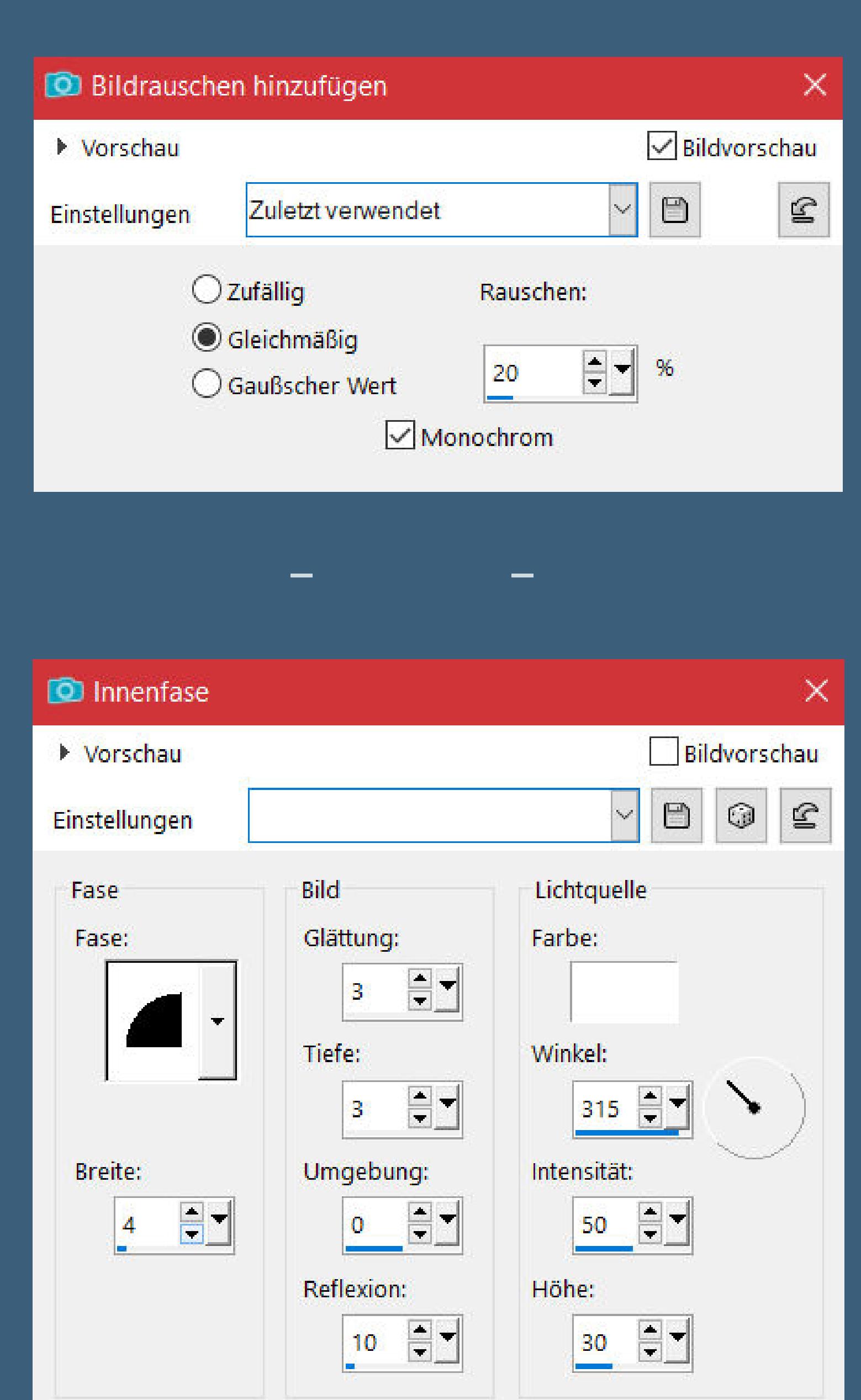

**Auswahl aufheben Auswahl \*Sélection\_ Ambre 2\* laden neue Ebene–kopiere den Text–einfügen in die Auswahl scharfzeichnen–Auswahl aufheben Schlagschatten 1/1/65/1/weiß**

**Punkt 13 Alle Ebenen kopieren–öne \*cadre\*–evtl. den Rand kolorieren einfügen als neue Ebene kopiere deine Personentube–einfügen auf dein Bild passe die Größe an–scharfzeichnen Ebene duplizieren–geh aufs Original Gaußsche Unschärfe wdh.–Mischmodus Multiplikation setz dein WZ und das Copyright aufs Bild zusammenfassen und als jpg speichern.**

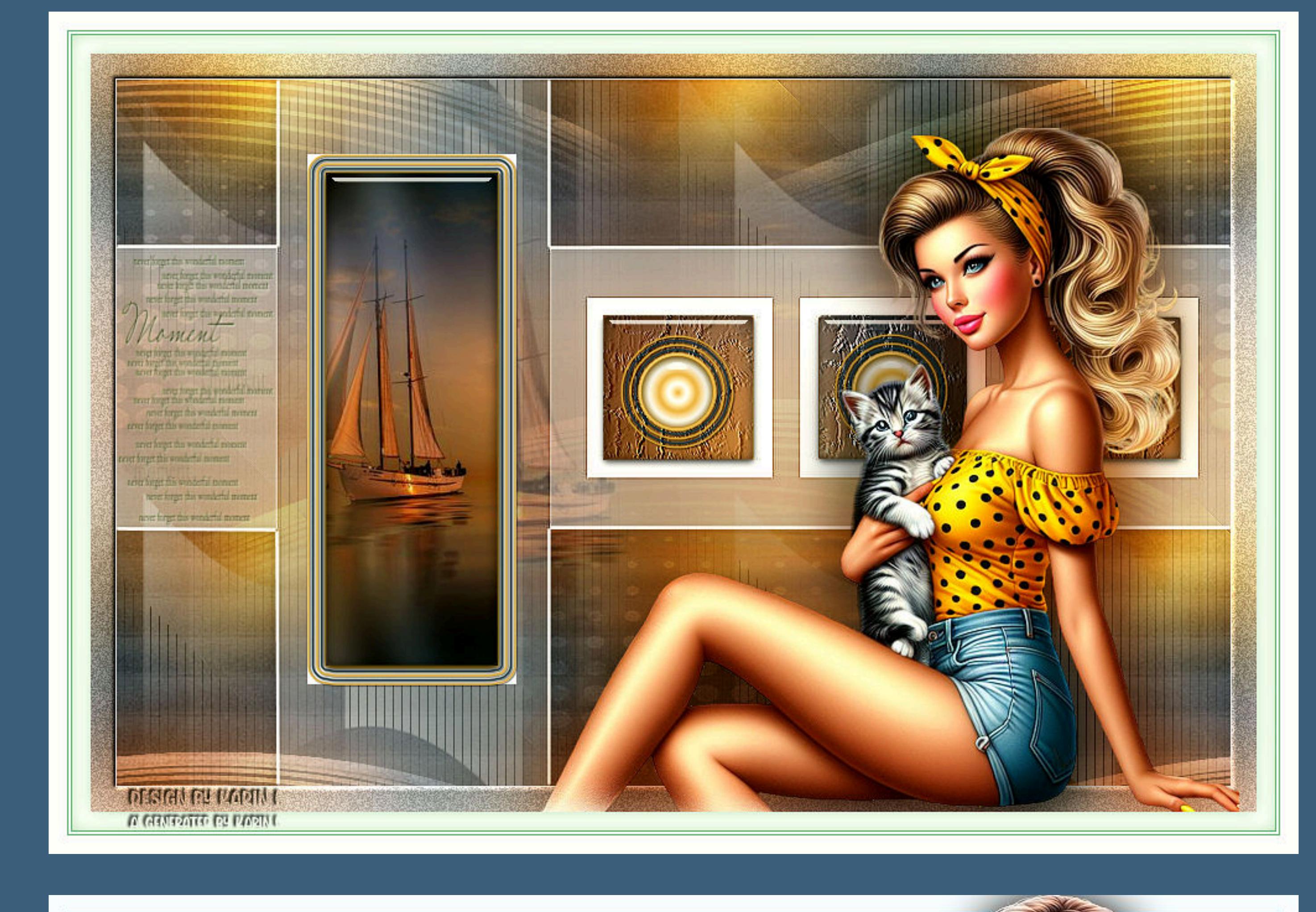

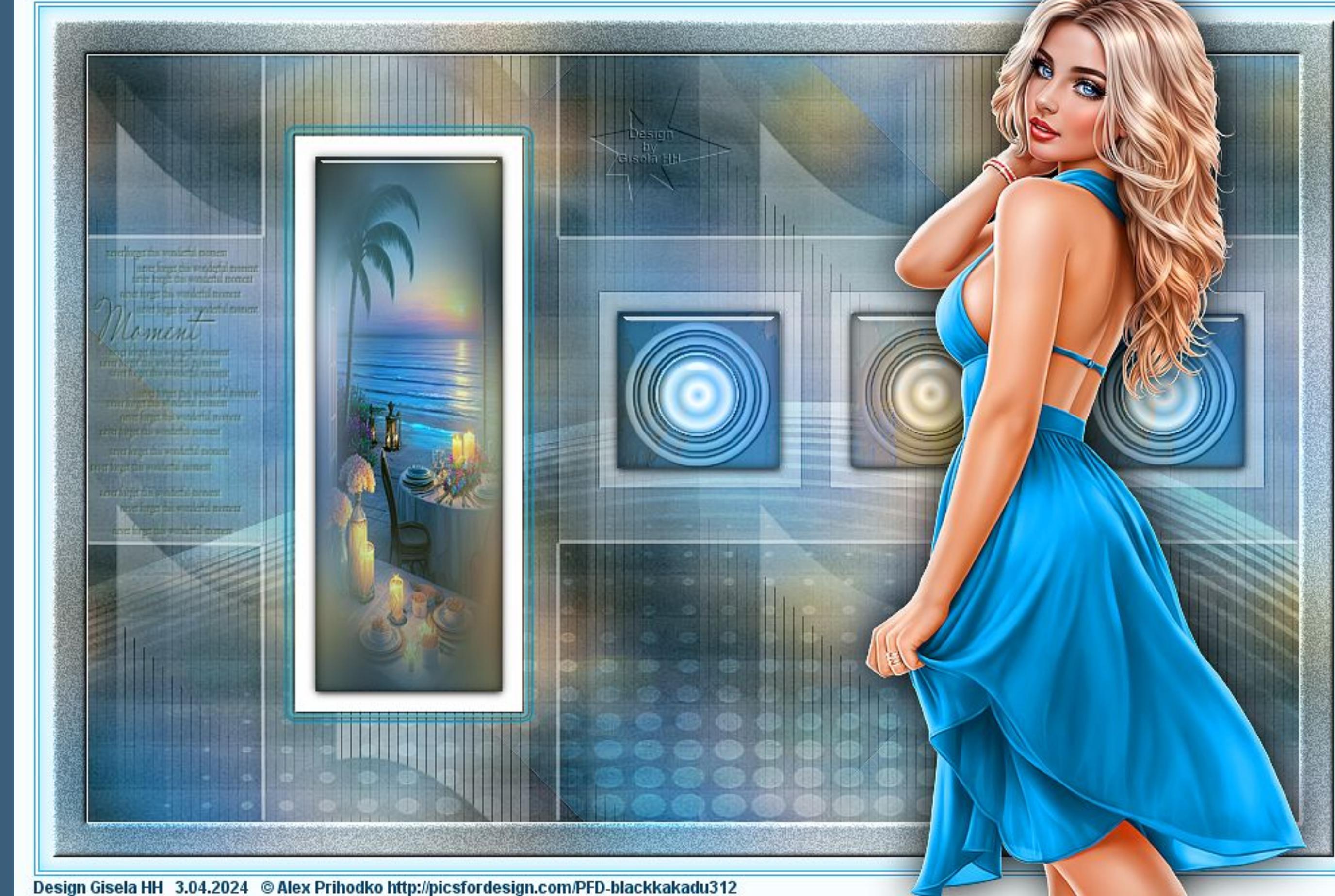

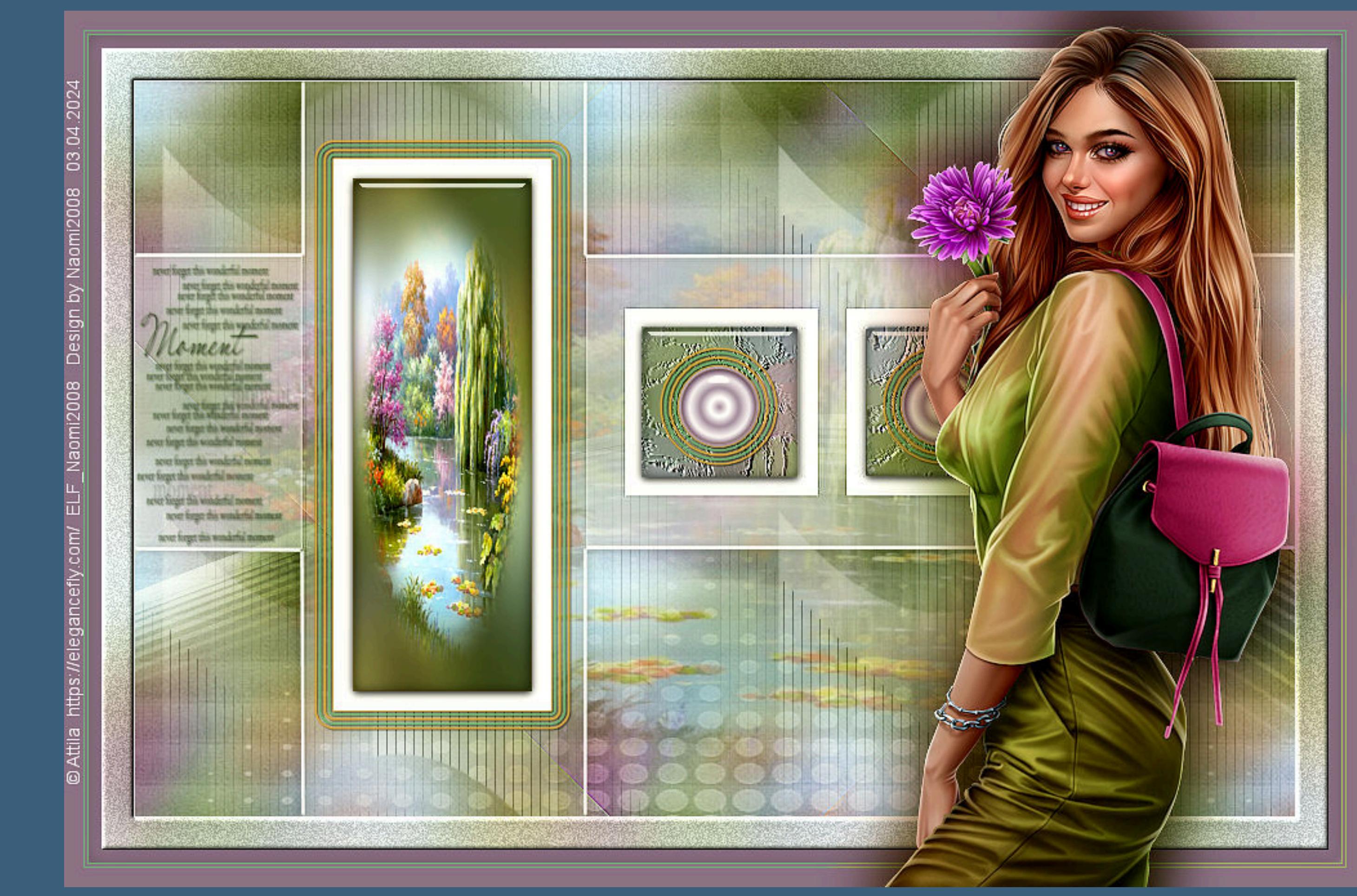

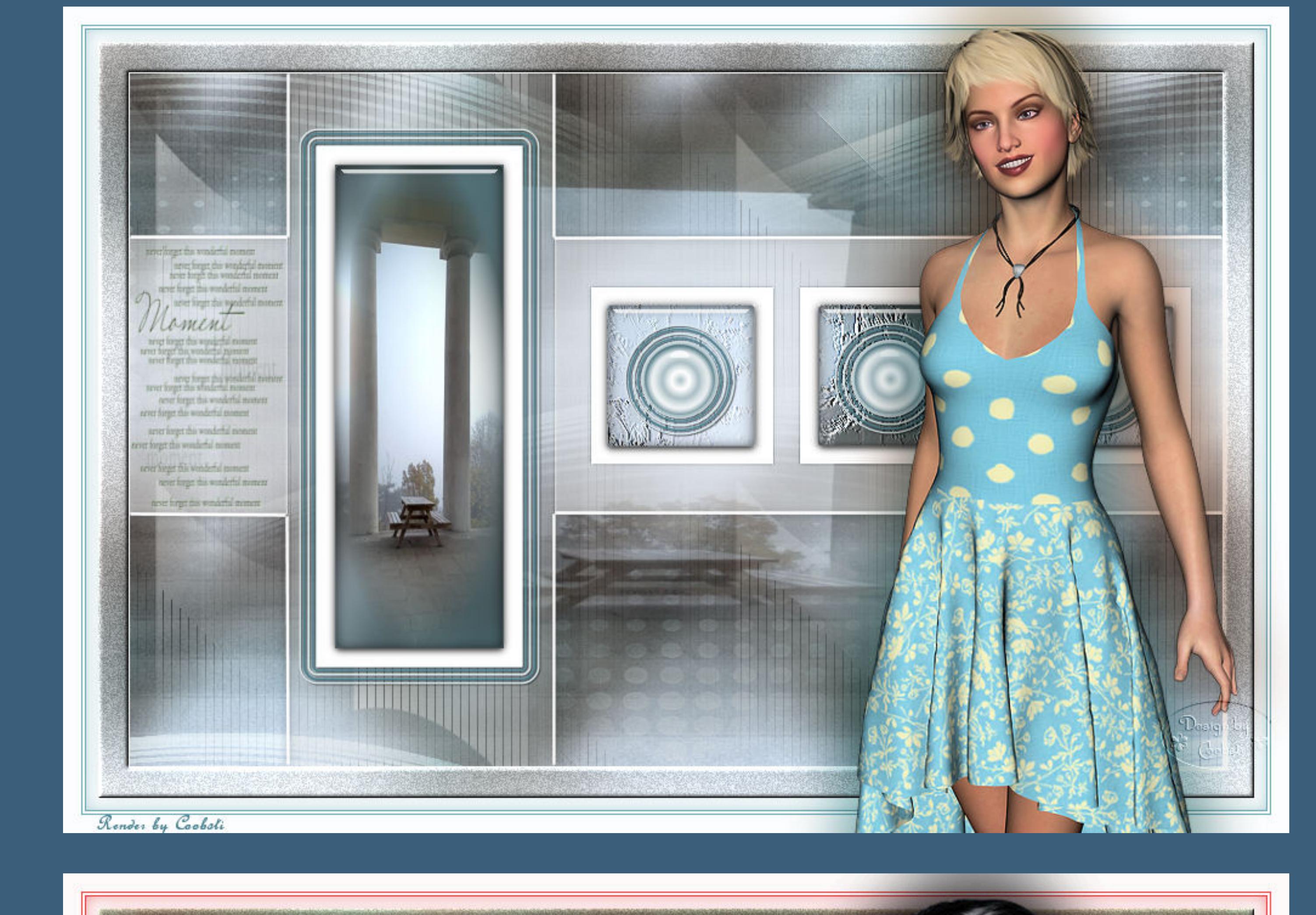

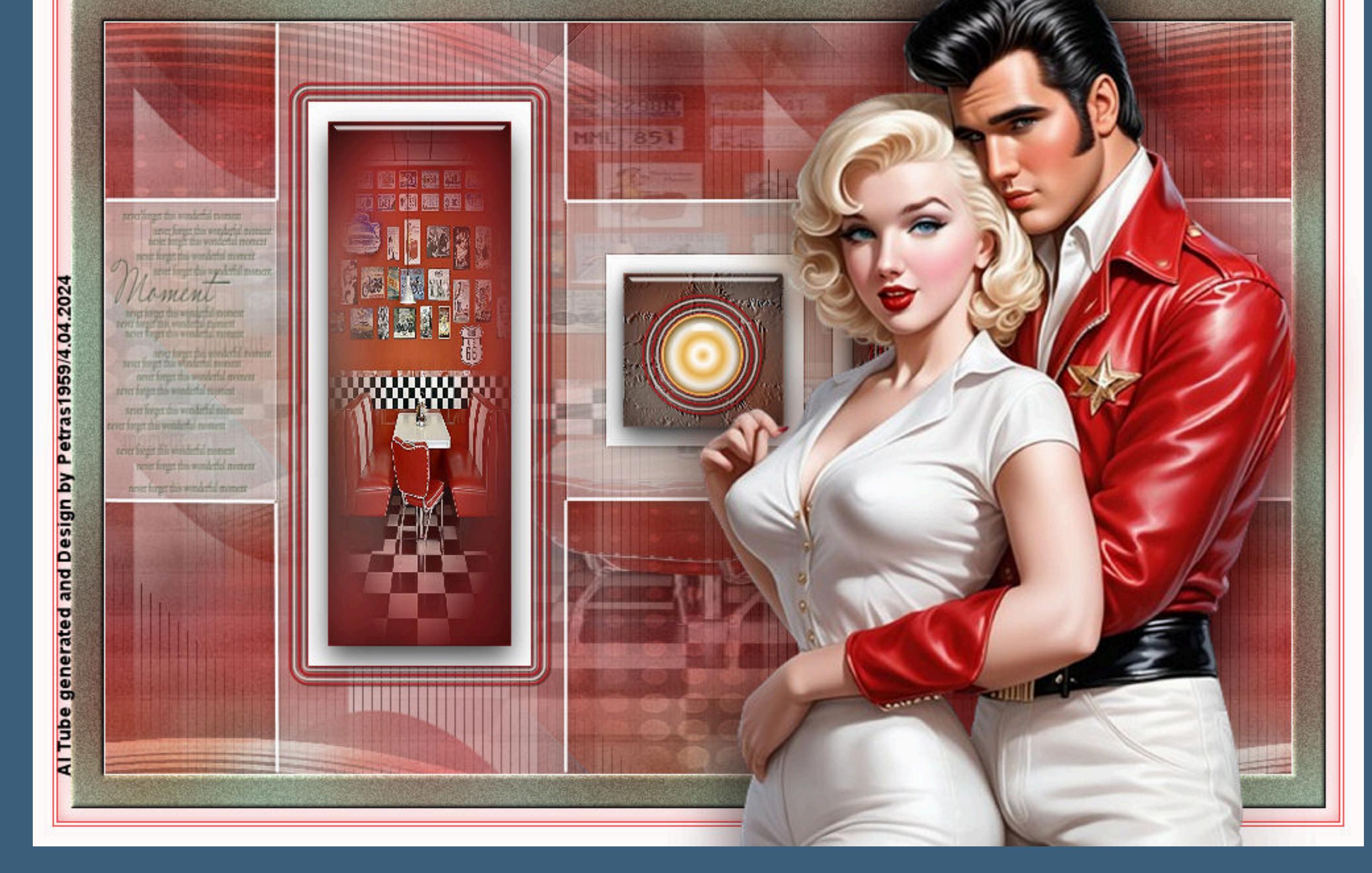

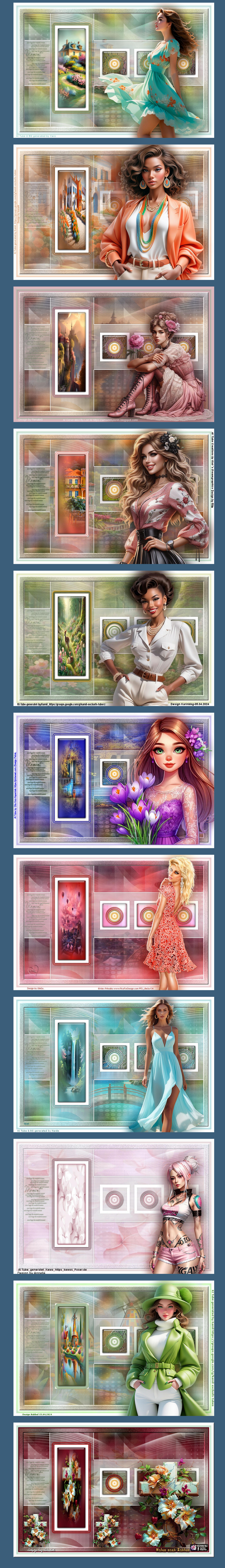

[Inge-Lore's](https://tuts.rumpke.de/) Tutoriale / Stolz [präsentiert](https://de.wordpress.org/) von WordPress